## **Online Class Access Instructions** Non-Credit Classes

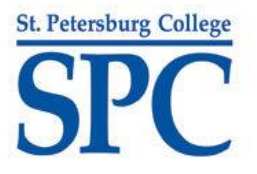

- 1) Using your internet browser (Preferred browsers are Mozilla Firefox and Google Chrome), please navigate to the following login page: <https://spcces.desire2learn.com/>
- Please click here for a System Check before you login. 2) To ensure your computer is compatible, test it by clicking

If not, you can update your software to ensure compatibility.

3) Enter your "Username" and "Password" and click *If you forgot your username or password, you* 

*may contact us at any time: (727) 341-4445 o[r CTS@spcollege.edu](mailto:CTS@spcollege.edu)*

4) Once you login, you will see the following homepage:

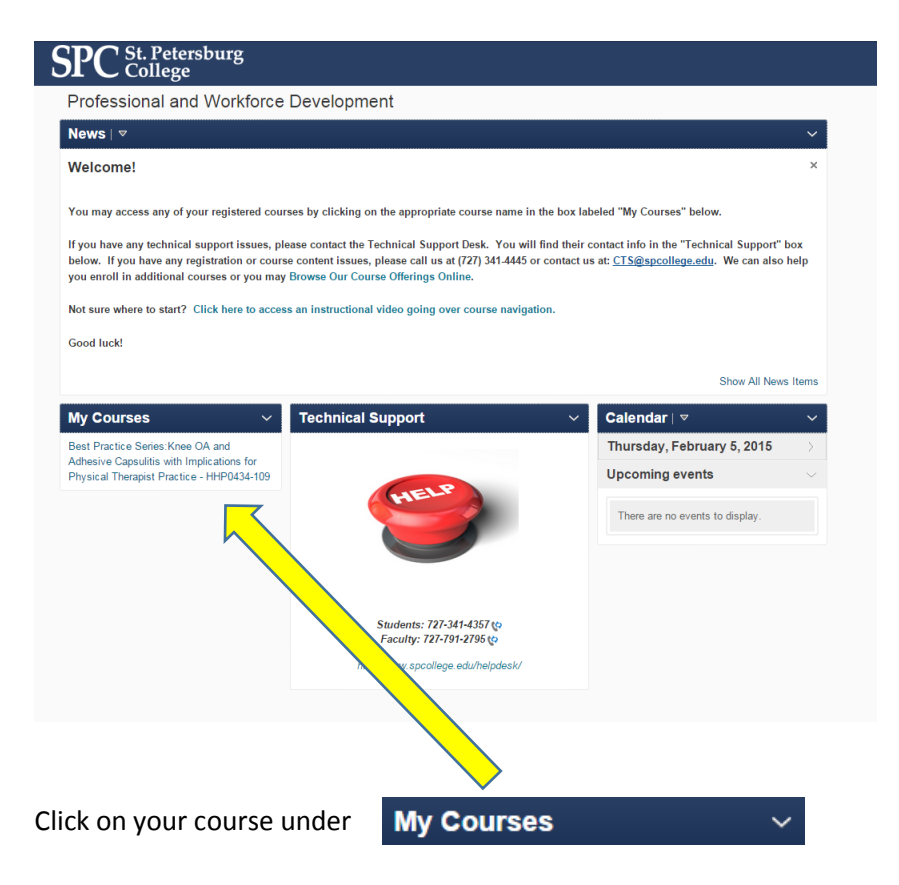

5) Once you're on your course homepage, read any "Welcome" messages or "Announcements" at the top, and then click on the link at the top of the page labeled **Course Content** 

6) Over on the left side of the page, you will see links to different folders in the course:

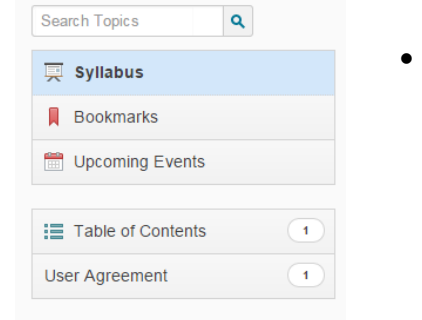

 Keep in mind, in most courses, only certain folders will be viewable at a time. Sometimes you will need to view items and successfully complete quizzes (with an adequate score) to open the next folder / module.

For more details on your particular course, see your syllabus and the instructions included in each Module and on each exam.

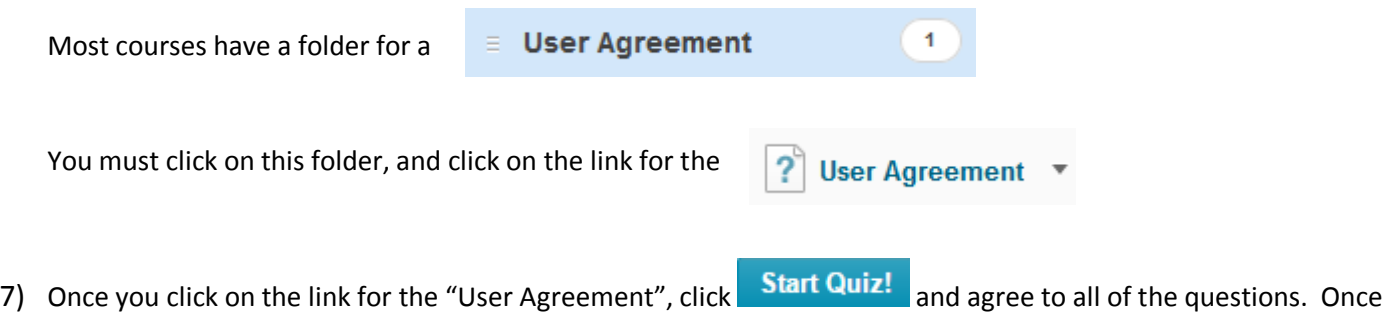

you are done answering the questions, you must SUBMIT it by clicking Go to Submit Quiz (It will ask you to confirm again that you want to submit, to be sure)

8) Once the "User Agreement" is submitted, you can click on **Course Content** again, and you should see the next folder open. You can now start working on the content of your course.

*If you have technical support issues with your course, please contact the Technical Support Desk at: (727) 341-4357 or [onlinehelp@spcollege.edu](mailto:onlinehelp@spcollege.edu) or <http://www.spcollege.edu/helpdesk>*

## **Are You Having a Problem Printing Your Certificate at the End of the Course?**

Did your certificate not pop up? Keep in mind, you must earn a specific score (or higher) to get a certificate. Please refer to the instructions on the final exam for more details. In addition, not all courses have certificates.

If your course DOES have a certificate, here's how to re-print:

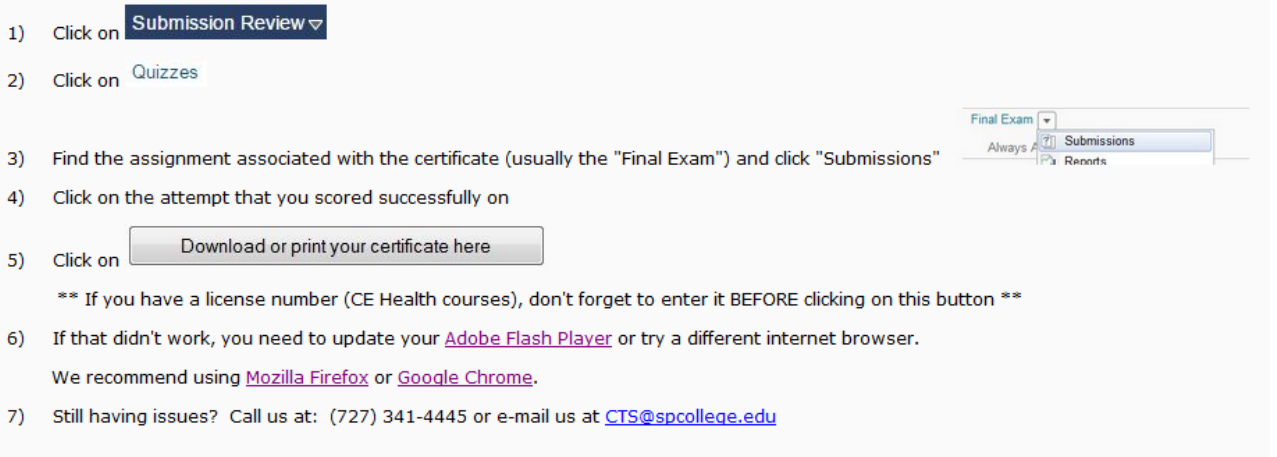